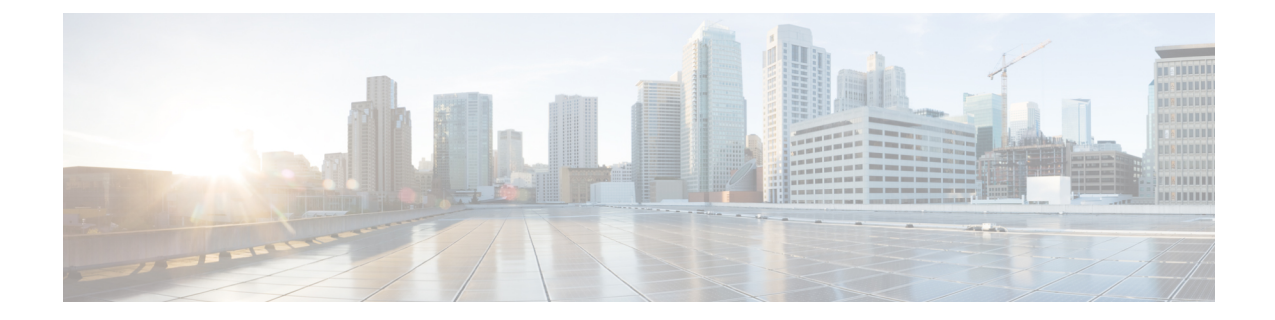

# セキュアな**Survivable Remote Site Telephony** (**SRST**)リファレンス

この章では、SRST リファレンスについて説明します。

- SRST [セキュリティ](#page-0-0) (1 ページ)
- SRST [セキュリティのヒント](#page-1-0) (2 ページ)
- [セキュアな](#page-2-0) SRST の設定 (3ページ)
- セキュアな SRST [リファレンスの設定](#page-2-1) (3ページ)
- SRST [リファレンスのセキュリティ設定](#page-4-0) (5 ページ)
- SRST [リファレンスからのセキュリティの削除](#page-6-0) (7 ページ)
- [ゲートウェイからの](#page-6-1) SRST 証明書の削除 (7ページ)

### <span id="page-0-0"></span>**SRST** セキュリティ

SRST 対応ゲートウェイは Unified Communications Manager がコールを完了できない場合に限定 的な発信処理タスクを行います。

Secure SRST 対応ゲートウェイには自己署名証明書が含まれています。SRST 設定タスクを Unified Communications Manager Administrationで実行した後、 Unified Communications Manager はTLS接続を使用してSRST対応ゲートウェイで証明書プロバイダーサービスを認証します。 Cisco Unified Communications Manager は次に SRST 対応ゲートウェイから証明書を取得し、こ の証明書を Unified Communications Manager データベースに追加します。

Unified Communications Manager Administration で従属デバイスをリセットすると、TFTP サーバ は電話機の cnf.xml ファイルに SRST 対応ゲートウェイ証明書を追加し、そのファイルを電話 機に送信します。その後、セキュアな電話は TLS 接続を使用して、SRST 対応ゲートウェイと 相互に対話します。

 $\mathcal{Q}$ 

電話の設定ファイルには、単一の発行者からの証明書だけが含まれます。そのため、HSRP は サポートされません。 ヒント

### <span id="page-1-0"></span>**SRST** セキュリティのヒント

セキュアな電話と SRST 対応ゲートウェイ間の接続を保護するには、次の条件が満たされてい ることを確認してください。

- SRST リファレンスに自己署名証明書が含まれている。
- Cisco CTL クライアントを介して混合モードに設定している。
- 電話に認証または暗号化を設定している。
- SRST リファレンスを [Unified Communications Manager Administration] で設定している。
- SRST 設定後に SRST 対応ゲートウェイと従属する電話をリセットしている。

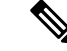

Unified Communications Manager は、電話の証明書情報を含む PEM 形式のファイルを SRST 対 応ゲートウェイに提供します。 (注)

(注)

- ロースピードラインカード(LSC)の認証の場合、CAPFのルート証明書(CAPF.der)をダウ ンロードします。このルート証明書によりセキュア SRST は TLS ハンドシェイク中に電話の LSC を確認できます。
	- クラスタ セキュリティ モードが非セキュアの場合、[Unified Communications Manager Administration]でデバイスセキュリティモードが認証済みまたは暗号化であることが示さ れても、電話の設定ファイルではデバイスセキュリティモードが非セキュアなままです。 このような状況では、電話はSRST対応ゲートウェイおよびUnifiedCommunicationsManager で非セキュアな接続を試みます。

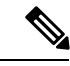

- クラスタ セキュリティ モードは、スタンドアロン サーバまたは クラスタのセキュリティ機能を設定します。 (注)
- クラスタ セキュリティ モードが非セキュアの場合、システムはセキュリティ関連の設定 (デバイスのセキュリティモード、[Is SRST Secure?] チェックボックスなど)を無視しま す。設定がデータベースから削除されることはありませんが、セキュリティは提供されま せん。
- 電話が SRST 対応ゲートウェイへのセキュアな接続を試行するのは、クラスタ セキュリ ティモードが混合モードに設定されており、電話の設定ファイルのデバイスセキュリティ モードが認証済みまたは暗号化であり、[SRSTConfiguration]ウィンドウの[IsSRSTSecure?] チェックボックスがオンになっており、有効な SRST 対応ゲートウェイの証明書が電話の 設定ファイルにある場合だけです。
- 以前の Unified Communications Manager リリースでセキュア SRST リファレンスを設定し ていた場合、設定の移行はアップグレード中に自動的に行われます。
- 暗号化または認証済みモードの電話がSRSTにフェールオーバーし、SRSTでの接続中に、 クラスタ セキュリティ モードが混合モードから非セキュア モードに切り替わる場合、こ れらの電話は自動的に Unified Communications Manager にフォールバックしません。SRST ルータの電源をオフにし、これらの電話を Unified Communications Manager に強制的に再 登録します。電話が Unified Communications Manager にフォールバックした後、SRST に電 源を入れることができます。フェールオーバーとフォールバックは再び自動になります。

### <span id="page-2-0"></span>セキュアな **SRST** の設定

次の手順は、SRST のセキュリティ設定手順を示します。

#### 手順

ステップ **1** デバイスが Unified Communications Manager とセキュリティに対応できるよう、SRST 対応ゲー トウェイで必要なすべての作業を実行したことを確認します。

> 詳細は、このバージョンの Unified Communications Manager に対応した『*Cisco IOS SRST Version System Administrator Guide*』を参照してください。

- ステップ **2** Cisco CTL クライアントのインストールおよび設定に必要なすべての作業を実行したことを確 認します。
- ステップ **3** 電話に証明書が存在することを確認します。

詳細は、ご使用の電話のモデルの Cisco Unified IP Phone ドキュメンテーションを参照してくだ さい。

- ステップ **4** 電話に認証または暗号化を設定したことを確認します。
- ステップ **5** SRSTリファレンスのセキュリティ設定を行います。これには、[DevicePoolConfiguration]ウィ ンドウで SRST リファレンスを有効化することも含まれます。
- <span id="page-2-1"></span>ステップ **6** SRST 対応ゲートウェイと電話をリセットします。

## セキュアな **SRST** リファレンスの設定

[Cisco Unified Communications Manager Administration][Unified Communications Manager Administration] で SRST リファレンスを追加、更新、または削除する前に、次の点を考慮して ください。

- セキュアな SRST リファレンスの追加:初めて SRST リファレンスのセキュリティ設定を 行う際に、表 1 : セキュア SRST [リファレンスの設定](#page-5-0) (6ページ)で説明されているすべ ての項目を設定する必要があります。
- セキュアな SRST リファレンスの更新:[Unified Communications Manager Administration] で SRST の更新を実行しても、SRST 対応ゲートウェイの証明書は自動的には更新されませ ん。証明書を更新するには、[UpdateCertificate]ボタンをクリックする必要があります。こ のボタンをクリックすると、証明書の内容が表示されるので、この証明書を受け入れるか 拒否する必要があります。証明書を受け入れると、UnifiedCommunications Managerでは、 Unified Communications Manager サーバ、またはクラスタ内の各 Unified Communications Manager サーバで、信頼できるフォルダ内にある SRST 対応ゲートウェイの証明書を置き 換えます。
- セキュアな SRST リファレンスの削除:セキュアな SRST リファレンスを削除すると、 Unified Communications Manager データベースおよび電話の cnf.xml ファイルから SRST 対 応ゲートウェイの証明書が削除されます。

SRST リファレンスの削除方法については、『*Administration Guide for Cisco Unified Communications Manager*』を参照してください。

セキュアな SRST リファレンスを設定するには、次の手順を実行します。

#### 手順

- ステップ **1** [Unified Communications Manager Administration] で、**[System]** > **[SRST]** を選択します。 [Find and List] ウィンドウが表示されます。
- ステップ **2** 次のいずれかの作業を実行します。
	- a) 新しい SRST リファレンスを追加するには、[Find] ウィンドウで [Add New] をクリックし ます(プロファイルを表示してから、[Add New] をクリックすることもできます)。各 フィールドにデフォルト設定が取り込まれた設定ウィンドウが表示されます。
	- b) 既存の SRST リファレンスをコピーするには、『*Administration Guide for Cisco Unified Communications Manager*』の説明に従って適切な SRST リファレンスを見つけ、[Copy] 列 内にあるそのレコード用の[Copy]アイコンをクリックします(プロファイルを表示してか ら、[Copy]をクリックすることもできます)。設定ウィンドウが表示され、設定された項 目が示されます。
	- c) 既存の SRST リファレンスを更新するには、『*Administration Guide for Cisco Unified Communications Manager*』の説明に従って適切な SRST リファレンスを見つけます。

設定ウィンドウが表示され、現在の設定が示されます。

ステップ **3** 表 1 : セキュア SRST [リファレンスの設定](#page-5-0) (6 ページ)の説明に従ってセキュリティ関連の設 定を入力します。

> 追加の SRST リファレンスの設定項目については、『*Administration Guide for Cisco Unified Communications Manager*』を参照してください。

[Find and List] ウィンドウが表示されます。

- ステップ **4** [Is SRST Secure?] チェックボックスをオンにすると、[Update Certificate] ボタンをクリックして SRST 証明書をダウンロードする必要があることを示すメッセージがダイアログボックスに表 示されます。[OK] をクリックします。
- ステップ5 [保存 (Save) 1をクリックします。
- ステップ **6** データベース内のSRST対応ゲートウェイの証明書を更新するには、[UpdateCertificate]ボタン をクリックします。
	- このボタンは、[IsSRST Secure?] チェック ボックスをオンにして [Save] をクリックし ヒント た場合にだけ表示されます。
- ステップ7 証明書のフィンガープリントが表示されます。証明書を受け入れるには、[Save]をクリックし ます。
- ステップ **8** [Close] をクリックします。
- ステップ **9** [SRST Reference Configuration] ウィンドウで、[Reset] をクリックします。

#### 次のタスク

[Device Pool Configuration] ウィンドウで SRST リファレンスを有効にしたことを確認します。

### <span id="page-4-0"></span>**SRST** リファレンスのセキュリティ設定

次の表では、[Unified Communications Manager Administration] で利用可能なセキュア SRST リ ファレンスの設定を説明します。

I

<span id="page-5-0"></span>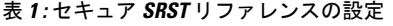

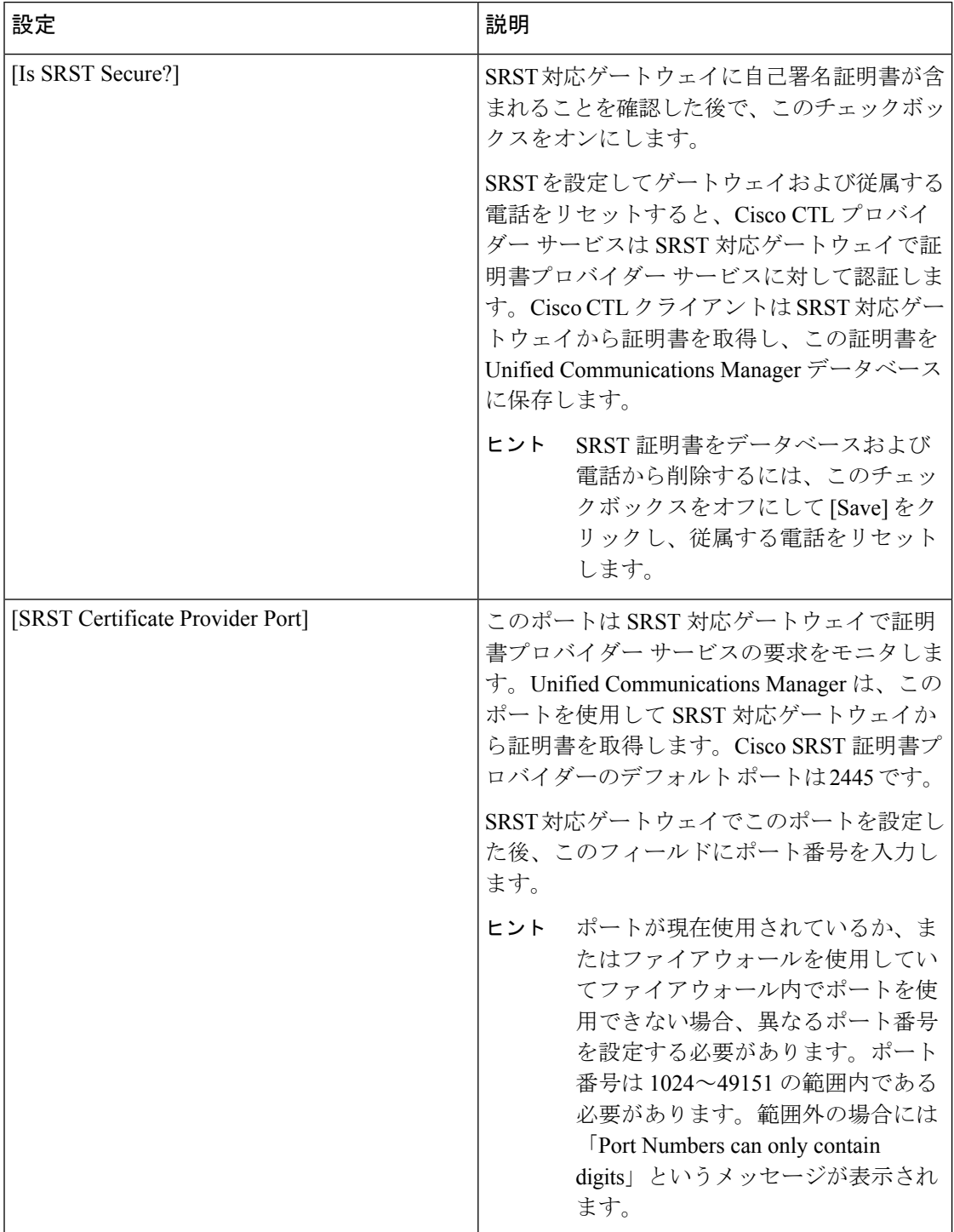

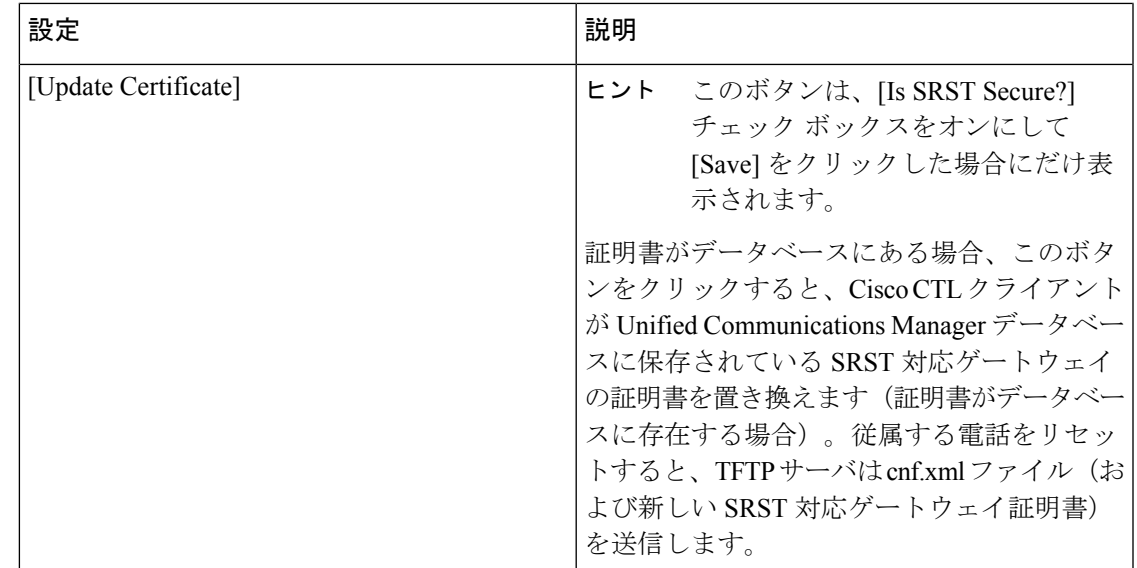

## <span id="page-6-0"></span>**SRST** リファレンスからのセキュリティの削除

セキュリティ設定後に SRST リファレンスを非セキュアにするには、[SRST Configuration] ウィ ンドウの [IsSRTSSecure?] チェック ボックスをオフにします。ゲートウェイのクレデンシャル サービスを無効にする必要があることを示すメッセージが表示されます。

# <span id="page-6-1"></span>ゲートウェイからの **SRST** 証明書の削除

SRST 証明書が SRST 対応ゲートウェイに存在しない場合は、Unified Communications Manager データベースおよび電話から、SRST 証明書を削除する必要があります。

この作業を実行するには、[SRST Secure?] チェック ボックスをオフにし、[SRST Configuration] ウィンドウで [Update] をクリックします。次に [Reset Decives] をクリックします。

I

#### セキュアな **Survivable Remote Site Telephony**(**SRST**)リファレンス